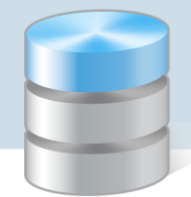

## Problemy techniczne

## Wstawianie liter spoza polskiego alfabetu w programach Optivum

Jeśli dane wprowadzane do programów *Optivum* zawierają litery spoza polskiego alfabetu, to aby wstawić je do tekstu, należy skorzystać z narzędzia *Tablica* znaków, dostępnego w systemie *Windows*.

- 1. W programie *Optivum* edytuj właściwy formularz wprowadzania danych, np. kartotekę ucznia w programie *Sekretariat Optivum*.
- 2. Uruchom aplikację *Tablica znaków*, korzystając z menu Start.

W systemie *Windows 10/ 8* aplikacja znajduje się w grupie Akcesoria systemu. W systemie Windows 7 – w grupie Akcesoria/ Narzędzia/ Narzędzia systemowe

- 3. Odszukaj w tabeli znak, który ma być wstawiony, i kliknij go.
- 4. Kliknij przycisk Wybierz znak pojawi się w polu Znaki do skopiowania.

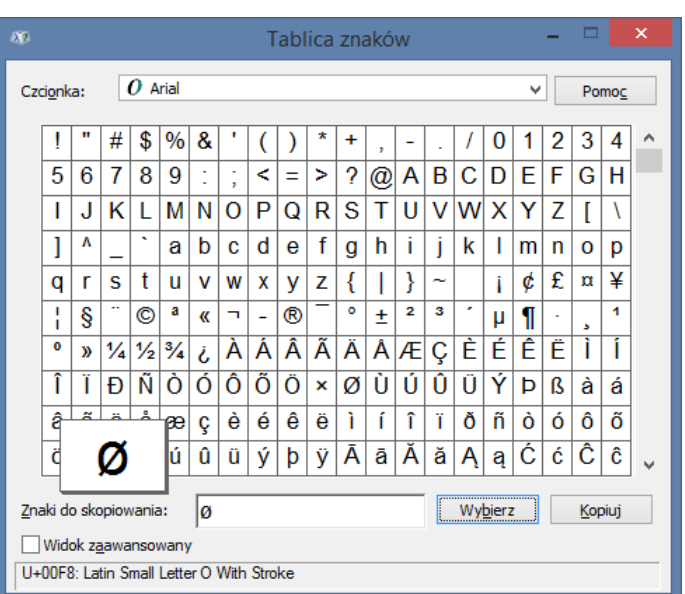

Można wybrać kilka znaków do skopiowania.

- 5. Kliknij przycisk Kopiuj.
- 6. Przełącz się do programu *Optivum* i wklej znak (znaki) do wprowadzanego tekstu za pomocą skrótu klawiszowego Ctrl+V lub polecenia Wklej dostępnego w menu podręcznym przywoływanym prawym przyciskiem myszy.

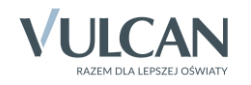

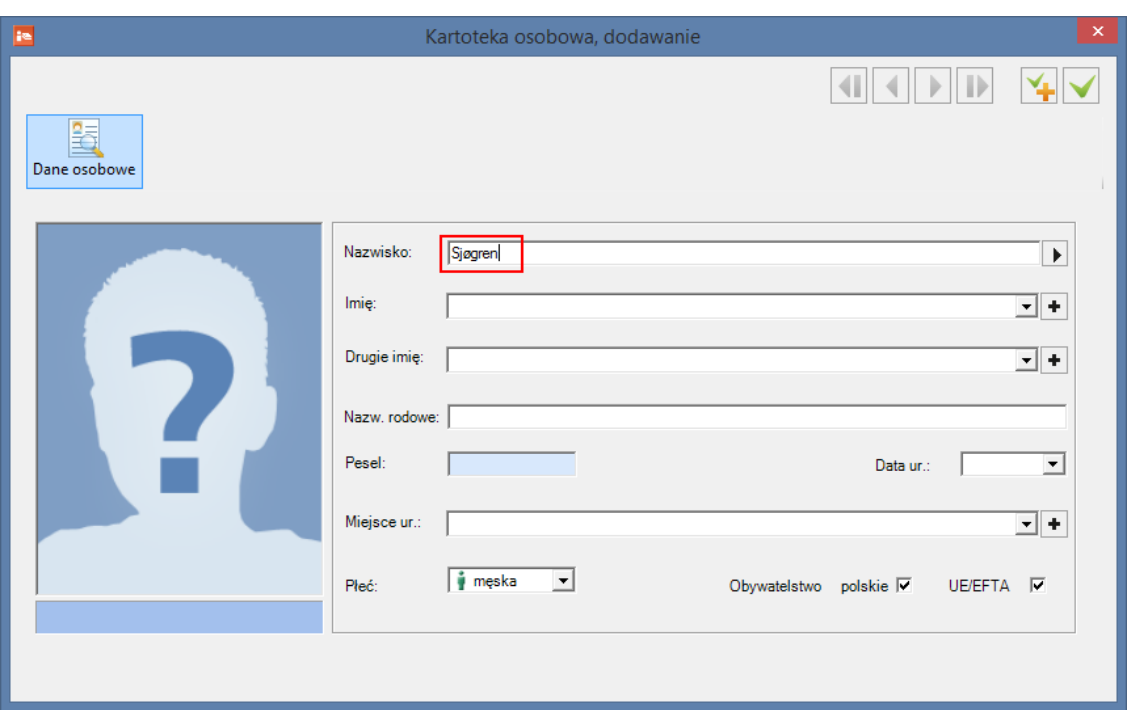

Innym rozwiązaniem jest zastąpienie znaku spoza polskiego alfabetu literami łacińskimi, zgodnie z transkrypcją głosek.

Na przykład umlauty ä, ö, ü występujące w języku niemieckim można zastąpić literami:

- ä ae
- ö oe
- ü ue

Natomiast literę *ß* można zastąpić literami *ss*.

Zatem nazwisko *Müller* można zapisać jako *Mueller*, a wyraz *Straße* jako *Strasse*.

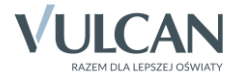